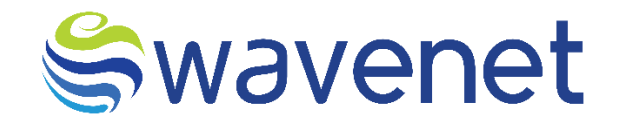

# **Azure Market**

SMSC User Manual Confidential Document

www.globalwavenet.com

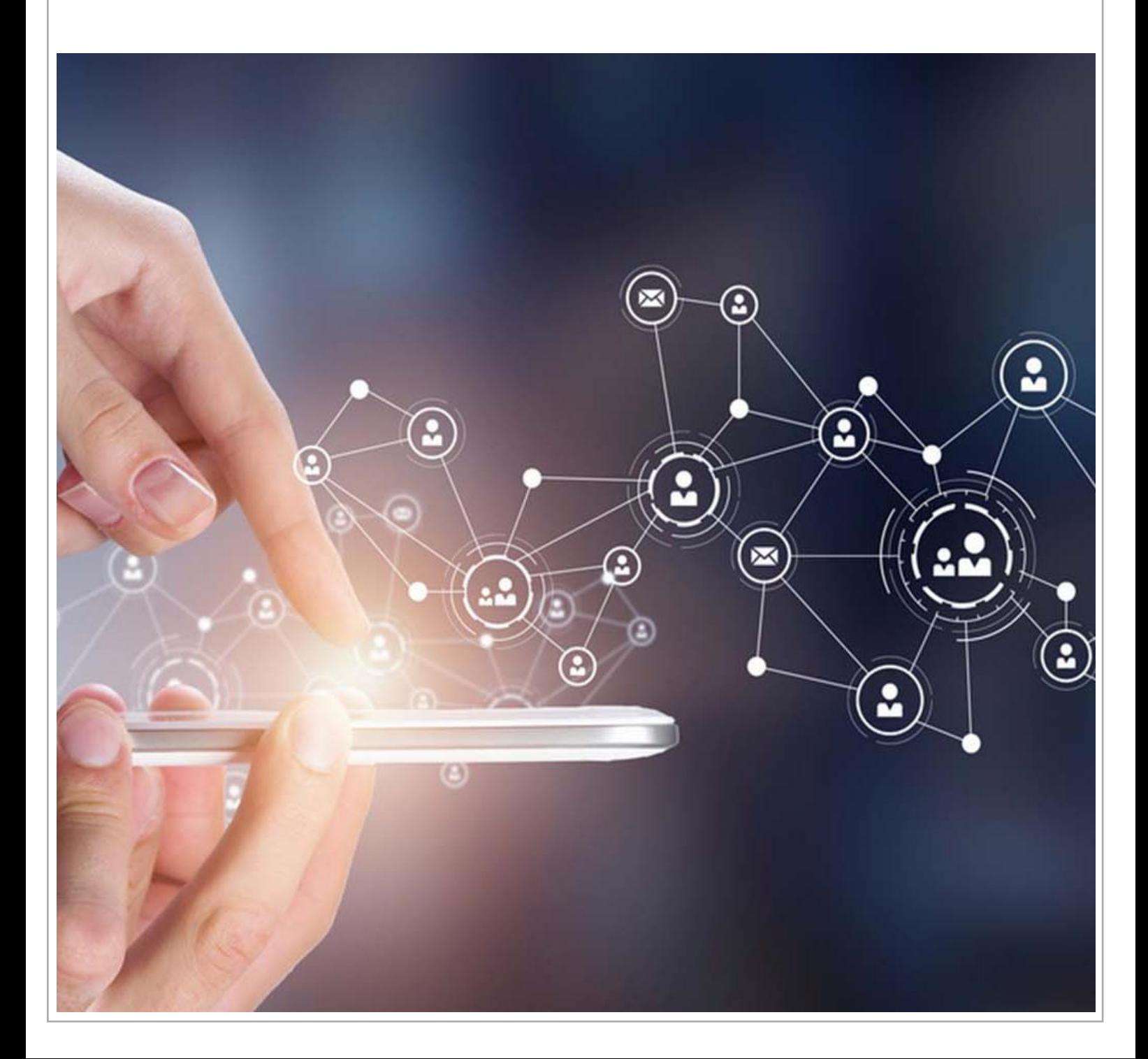

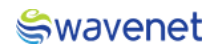

# Document Control

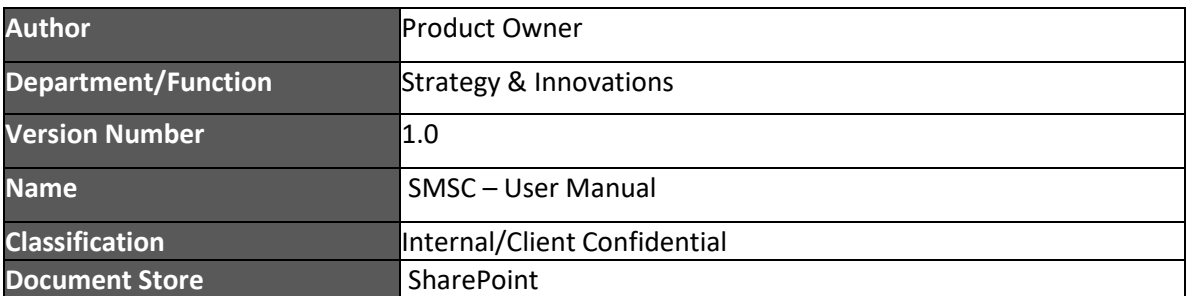

#### **Document Version History**

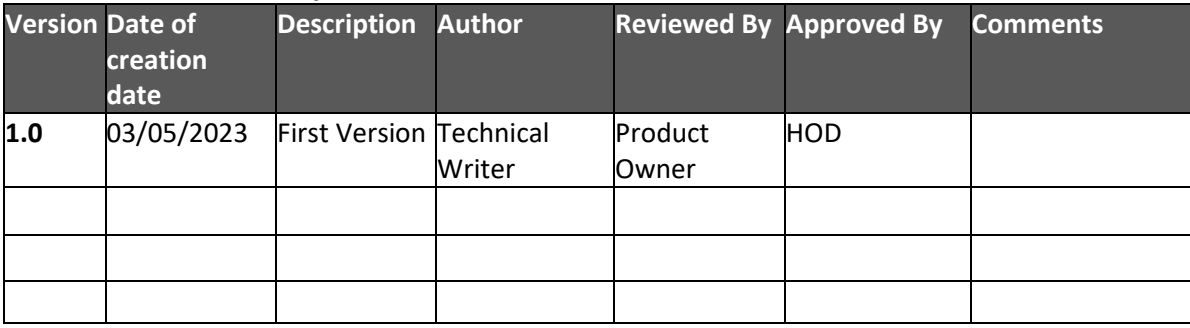

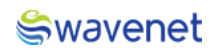

# Table of Contents

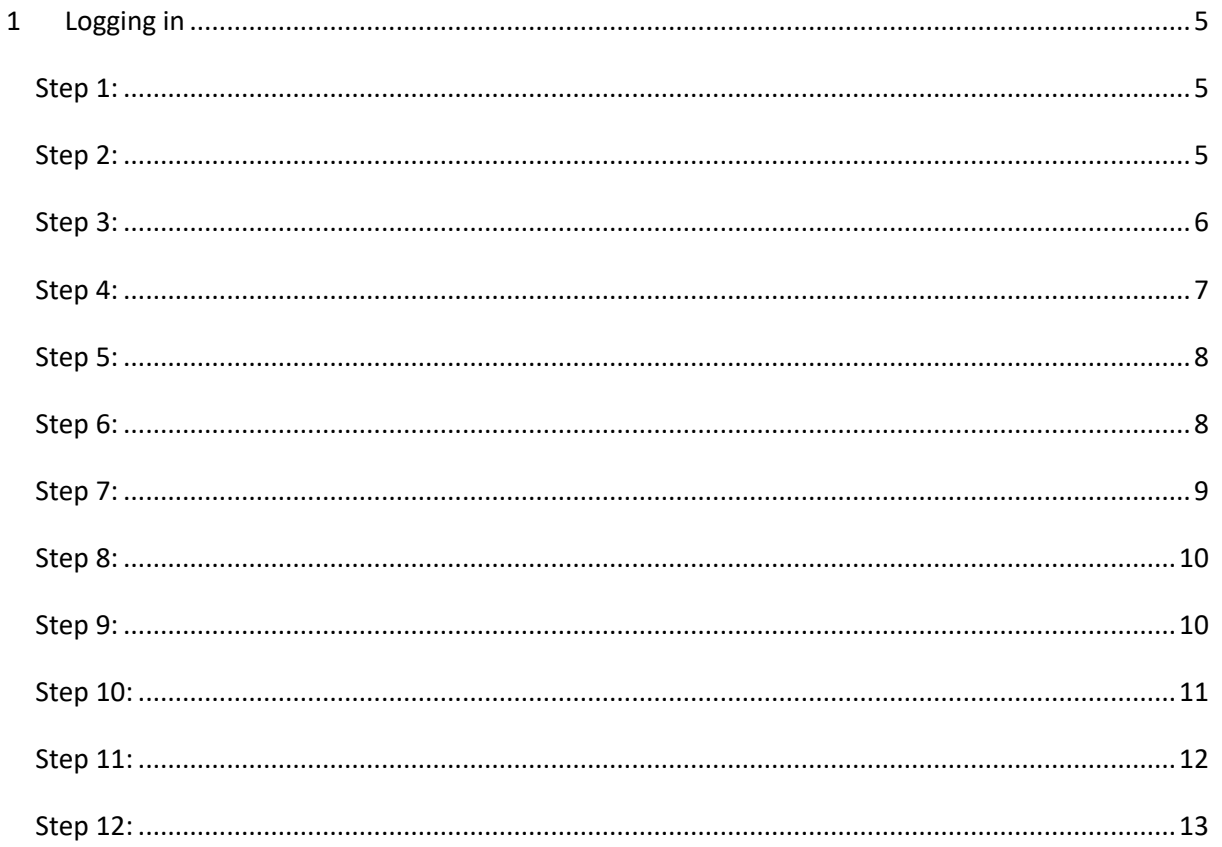

# Swavenet

#### **Copyright Wavenet 2023. All rights reserved.**

All intellectual property arising from and/or relating to this document including all copyrights in this document owned by Wavenet. This document may not be reproduced and/or translated in whole or in part, in any form whatsoever, without the express consent of Wavenet in writing. Information contained in this document is proprietary and confidential to Wavenet. That information, regardless of form, must not be used other than for the purpose for which it is disclosed to the recipient and must not under any circumstances be disclosed to any third party without the express consent in writing of Wavenet.

Certain trademarks referred to in this document are the property of Wavenet and have been identified as such, the rights of owners of other trademarks referred to in this document have been identified as such are hereby acknowledged.

Although Wavenet uses all reasonable efforts to ensure the accuracy and completeness of this document, no warranty or representation whatsoever is given by Wavenet in respect of the contents herein Accordingly, any use of, or reliance on, any of the information contained herein, is entirely at the risk the person so acting. Wavenet takes no responsibility and shall bear no liability whatsoever in respect to any use or reliance on any of information contained herein.

#### **Global Wavenet (Pte) Ltd**

1, Fusionopolis Place#03-20, Galaxis (West Lobby), Singapore 138522, Singapore.

Tel: +65 6809 1117 Email: info@globalwavenet.com **[www.globalwavenet.com](http://www.globalwavenet.com/)**

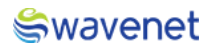

# <span id="page-4-0"></span>1 Logging in

- 1. Login into the Microsoft Azure Marketplace with credentials.
- 2. Search for Prime SMSC in Published Products.
- 3. Select the Service and click on it.
- 4. Click on the Get it now button.
- 5. The user will be navigated to the below page:

#### <span id="page-4-1"></span>Step 1:

1. Select a Plan from the drop-down menu and click on the **Create** button.

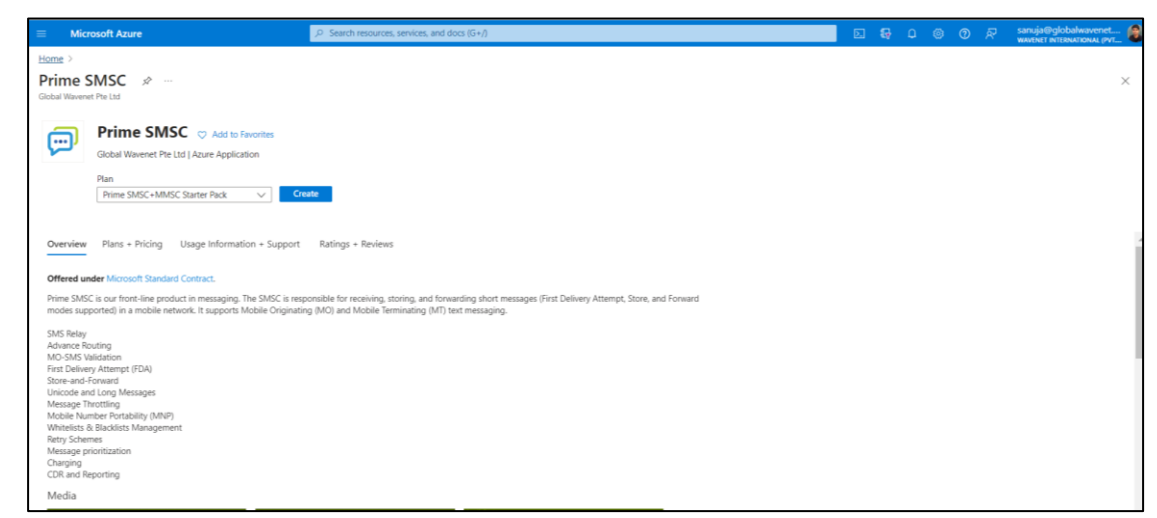

*Figure 1: Selecting Service*

#### <span id="page-4-2"></span>Step 2:

1. Select the **Subscription** and **Resource Group**, if the resource group is not in the drop-down menu, then click on **Create new** and create a new resource group.

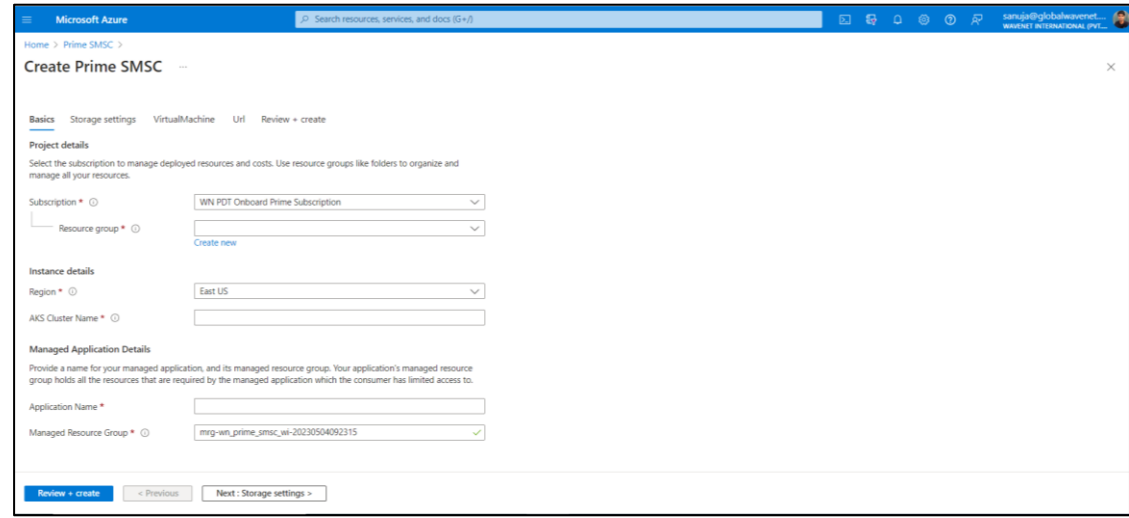

*Figure 2: Selecting Plan*

**Resource Group -** A resource group is a collection of resources that share the same lifecycle,

permissions, and policies.

2. Select the **Region** and enter the **AKS Cluster Name**.

This is the Kubernetes Cluster Name, Cluster Name **should contain only Alphanumeric, Hyphens and should be 3 to 63 characters in length**.

3. Now enter the Application Name.

The name **should contain only Letters, Numbers and should be 3 to 32 characters long**.

**Managed Resource Group -** This resource group holds all the resources that are required by the managed application. For example, this resource group contains virtual machines, storage accounts, and virtual networks for the solution.

4. Then Click on the **Next: Storage Settings** Button**.**

#### <span id="page-5-0"></span>Step 3:

1. The user needs to create Storage Settings.

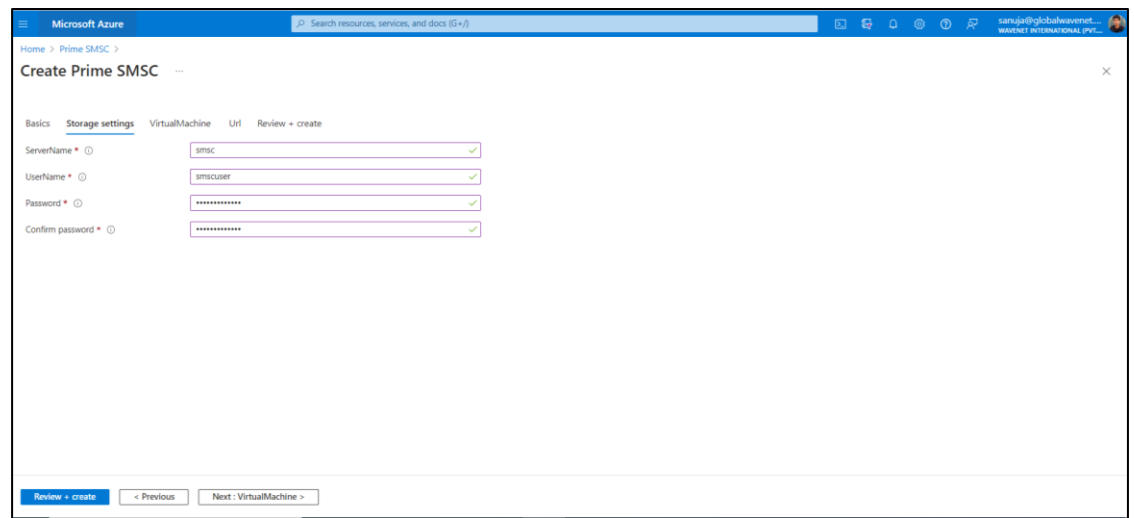

*Figure 3: Configuring Storage Settings*

2. The User needs to enter the **Server Name, UserName, and Password** which are mandatory fields, the user needs to enter the same password in the **Confirm password** field which is entered in the Password field.

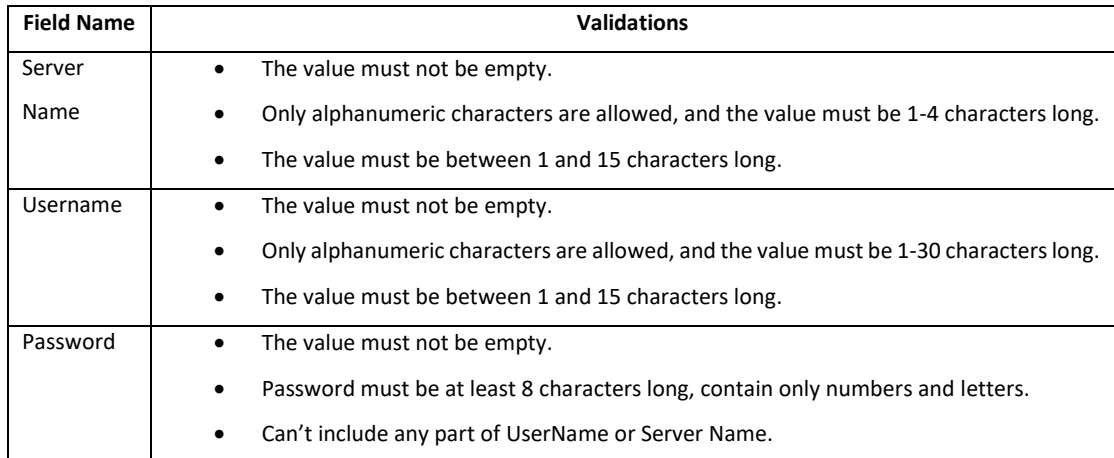

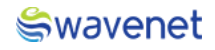

The UserName and Password are the credentials that are used to enter the Reporting Database.

3. Then Click on the **Next: Virtual Machine** Button.

#### <span id="page-6-0"></span>Step 4:

1. The user needs to configure Virtual Machine Settings.

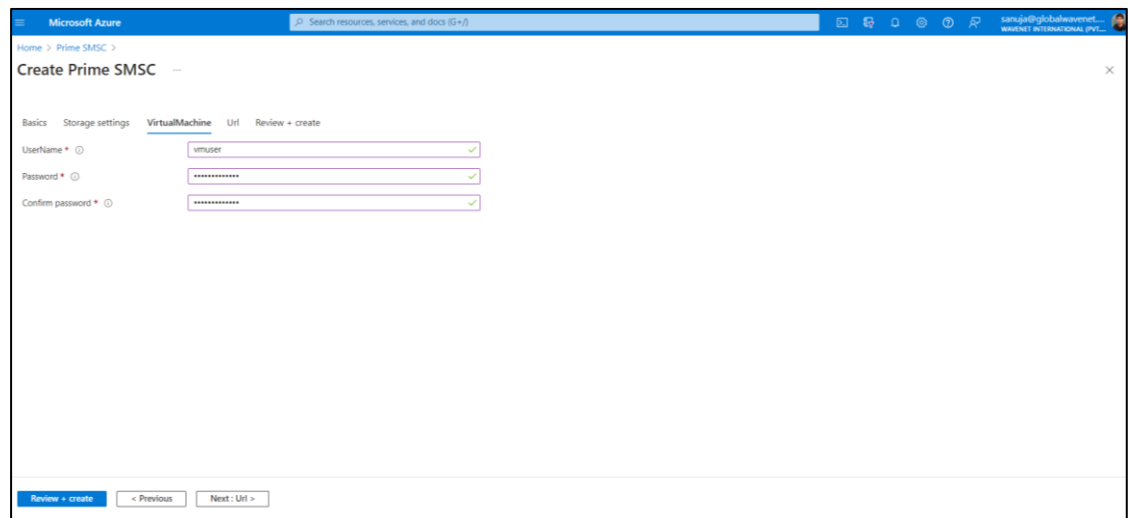

*Figure 4: Configuring Virtual Machine Settings*

2. The User needs to enter the **UserName, Password, and Confirm Password** which are mandatory fields, the user needs to enter the same password in the **Confirm password** field which is entered in the Password field.

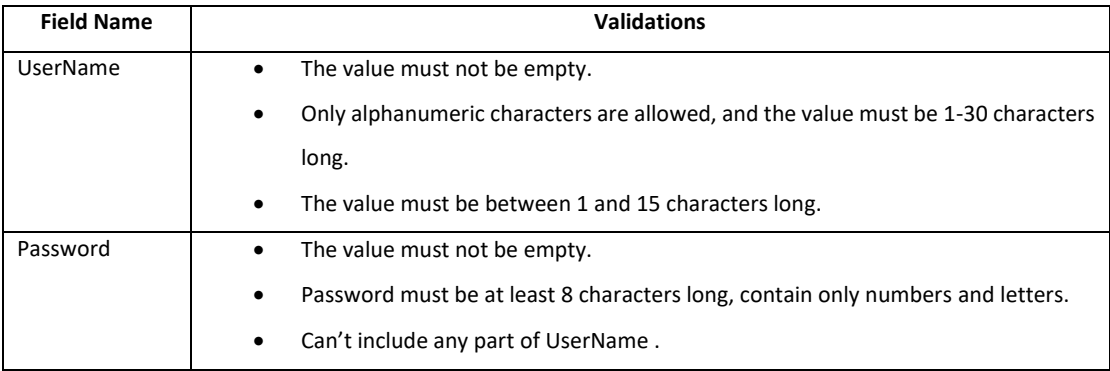

3. Then Click on the **Next: URL** Button

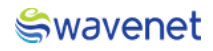

### <span id="page-7-0"></span>Step 5:

1. The user can view the URL to log in to the CAM Authentication.

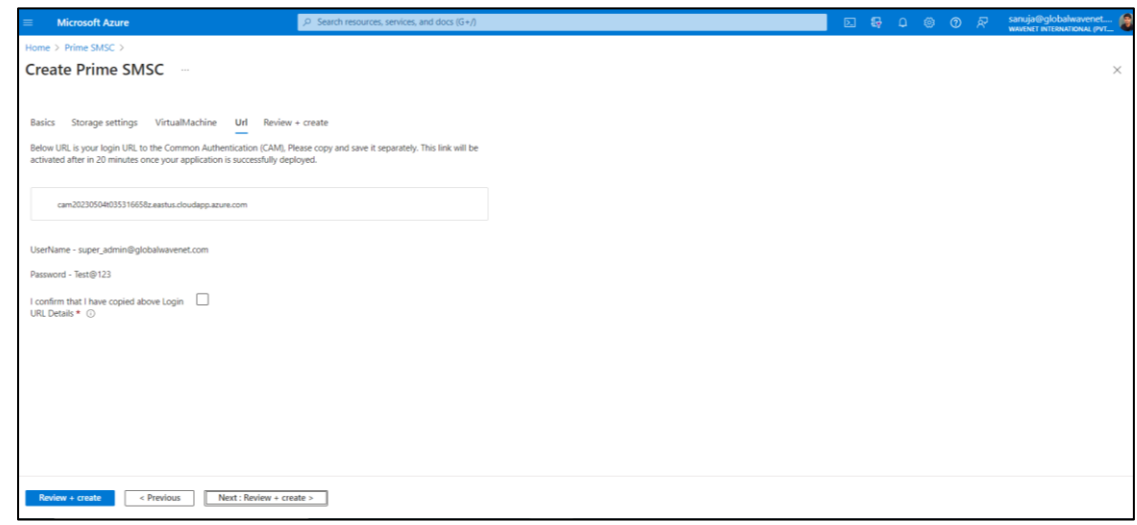

*Figure 5: Credentials*

- 2. Then the user needs to copy the URL, Username & Password and save it in a separate location.
- 3. Then click on the check box to confirm the credentials are copied.
- 4. Once the URL is copied then Click on the **Next: Review + Create** Button

#### <span id="page-7-1"></span>Step 6:

- 1. Under the review page the user needs to provide the contact details.
- 2. The user needs to go through the Term and Conditions and check the Tick Box.
- 3. Then review the details entered.

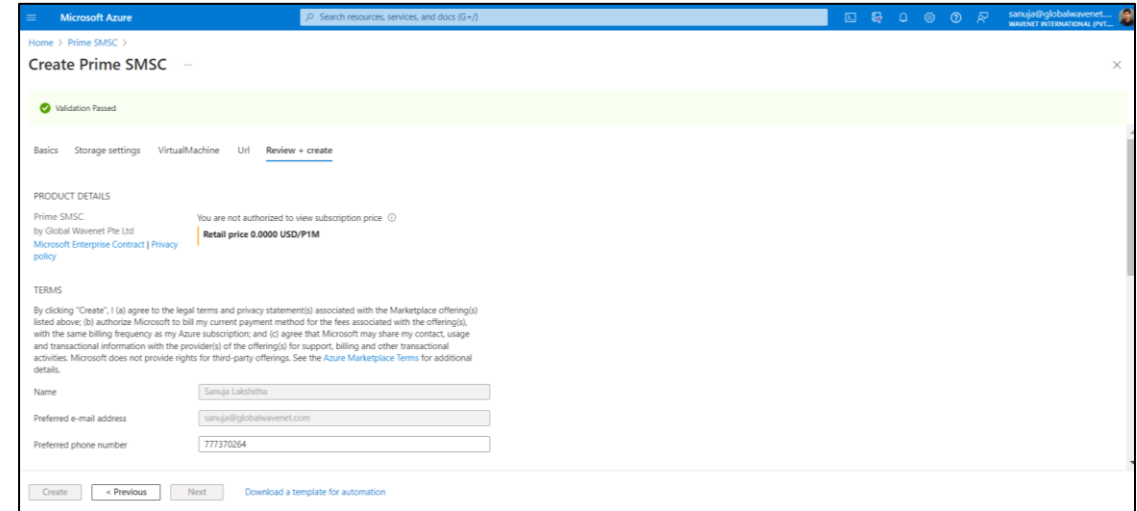

*Figure 6: Creating Deployment*

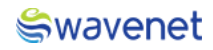

### <span id="page-8-0"></span>Step 7:

1. Click on the **Create** Button to Deploy the module. The module will be deployed in 15 to 20 minutes.

| <b>Microsoft Azure</b>                       | O Search resources, services, and docs (G+/) |  |  | <b>E &amp; O &amp; O R</b> | Sanuja@globalwavenet |
|----------------------------------------------|----------------------------------------------|--|--|----------------------------|----------------------|
| Home > Prime SMSC >                          |                                              |  |  |                            |                      |
| Create Prime SMSC                            |                                              |  |  |                            | $\times$             |
| Validation Passed                            |                                              |  |  |                            |                      |
| V   agree to the terms and conditions above. |                                              |  |  |                            |                      |
| <b>Basics</b>                                |                                              |  |  |                            |                      |
| Subscription                                 | WN PDT Onboard Prime Subscription            |  |  |                            |                      |
| Resource group                               | smscRG                                       |  |  |                            |                      |
| Region                                       | East US                                      |  |  |                            |                      |
| AKS Cluster Name                             | primesmsc                                    |  |  |                            |                      |
| Application Name                             | wnsmsc                                       |  |  |                            |                      |
| Managed Resource Group Name                  | mrg-wn_prime_smsc_wi-20230504092315          |  |  |                            |                      |
| <b>Storage settings</b>                      |                                              |  |  |                            |                      |
| ServerName                                   | smsc                                         |  |  |                            |                      |
| UserName                                     | smscuser                                     |  |  |                            |                      |
| Password                                     | *************                                |  |  |                            |                      |
| VirtualMachine                               |                                              |  |  |                            |                      |
| UserName                                     | vmuser                                       |  |  |                            |                      |
| Password                                     | *************                                |  |  |                            |                      |
| < Previous<br>Create                         | Download a template for automation<br>Next   |  |  |                            |                      |

*Figure 7: Creating Deployment*

2. Once the user clicks on the **Create** button Screen moves to the next screen. It will show a message stating **Deployment is in Progress**.

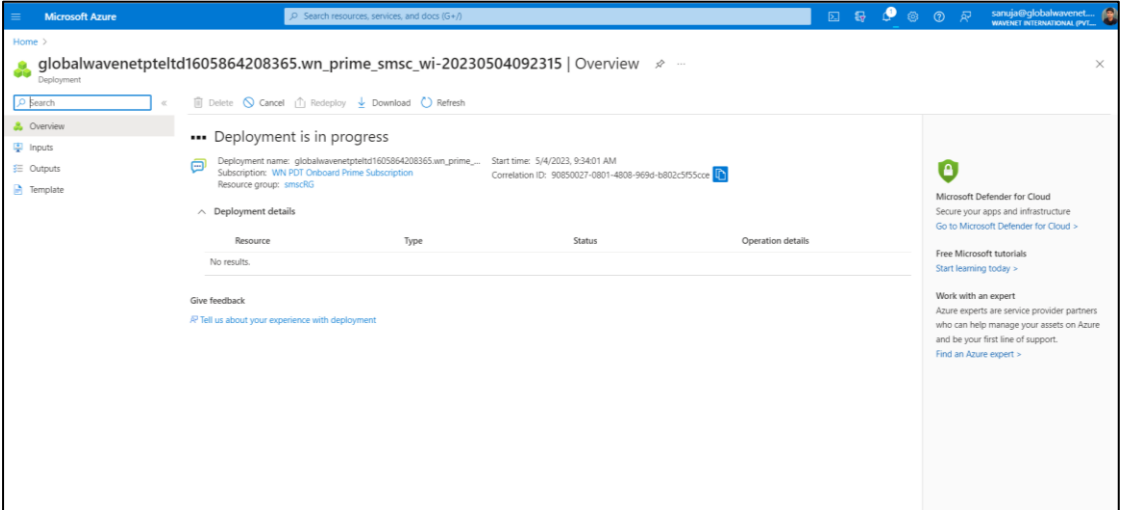

*Figure 8: Deployment In-progress*

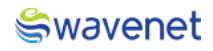

#### <span id="page-9-0"></span>Step 8:

1. Once the Deployment is completed, the below screen will be shown, and azure will pop up a message stating **Your Deployment is Complete.**

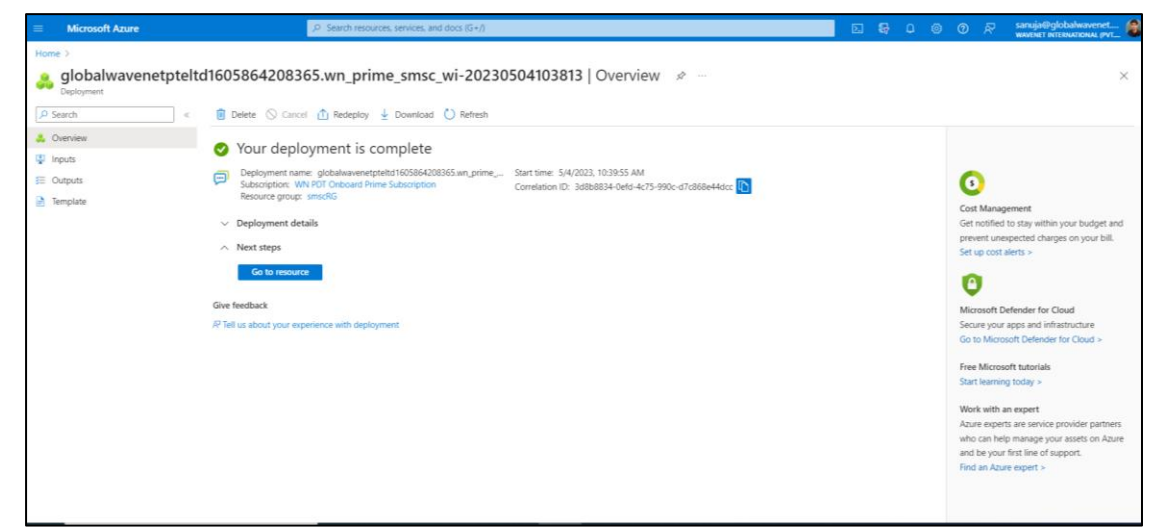

*Figure 9: Deployment Completed*

- 2. Click on the **Go to Resource**.
- 3. You can view the services related to this deployment.

#### <span id="page-9-1"></span>Step 9:

- 1. Use copied URL (URL which is copied in Step 4) and open it in a Browser.
- 2. You will be navigated to CAM log-in page.

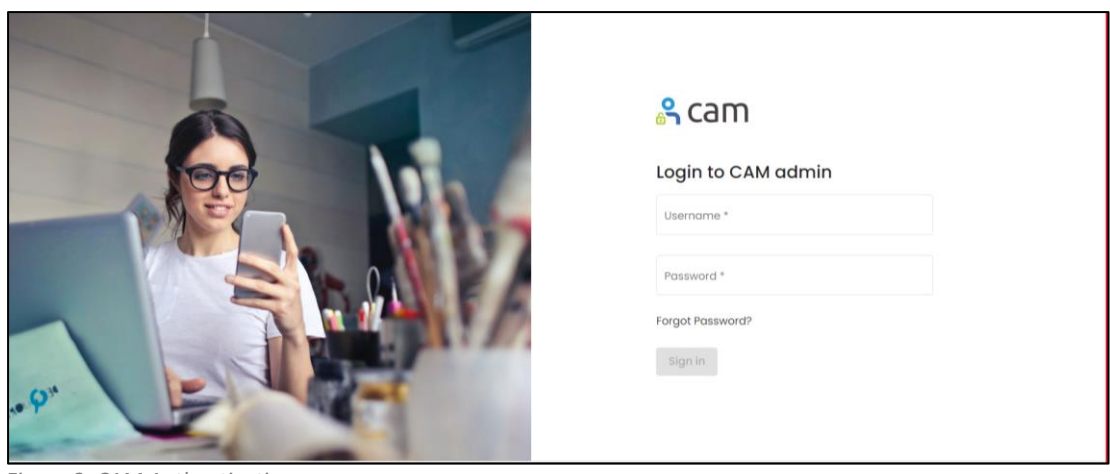

*Figure 3: CAM Authentication*

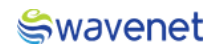

### <span id="page-10-0"></span>Step 10:

1. Log in to CAM by providing the correct credentials.

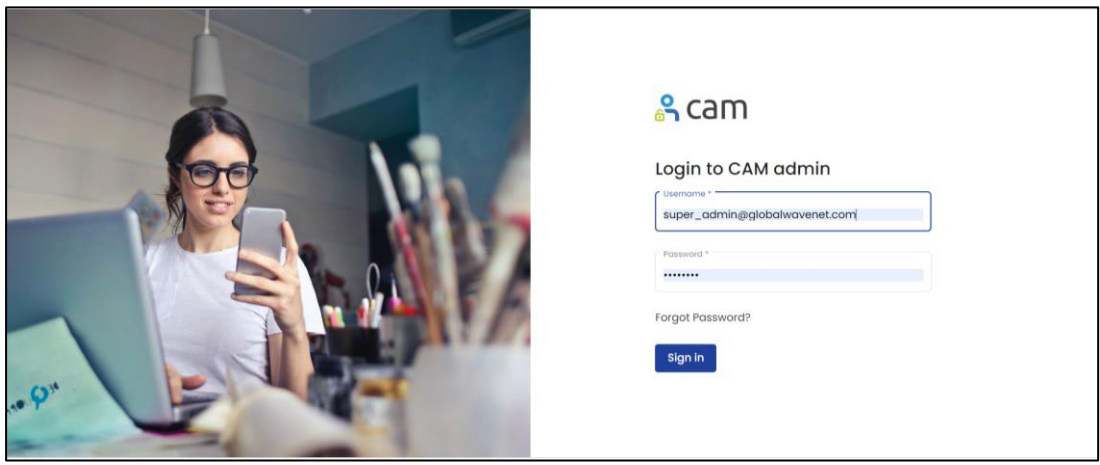

*Figure 4: CAM Authentication*

2. The user will be shown the services available.

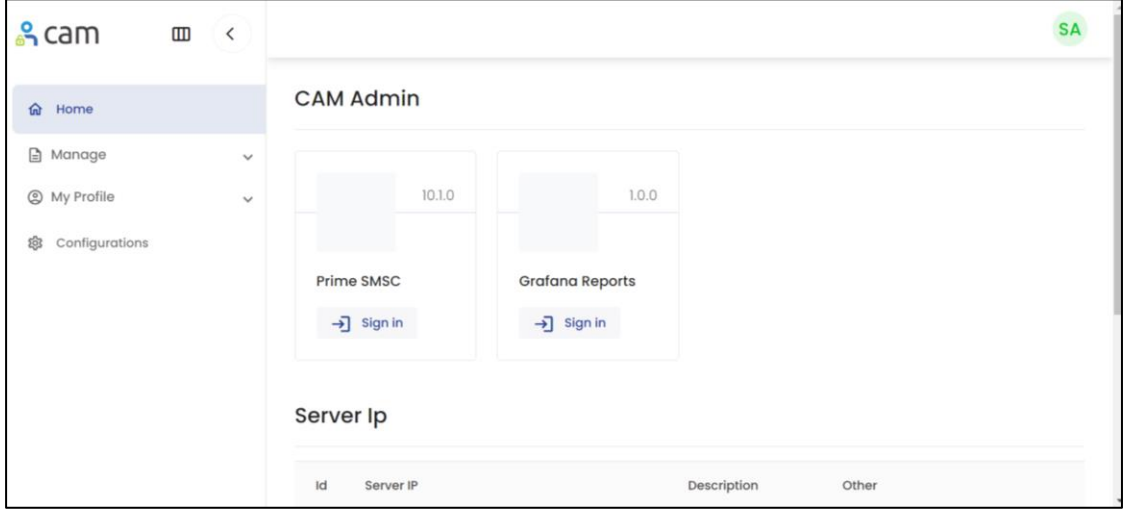

*Figure 5: Available Modules in CAM*

3. CAM displays a server IP table. The table is explained below.

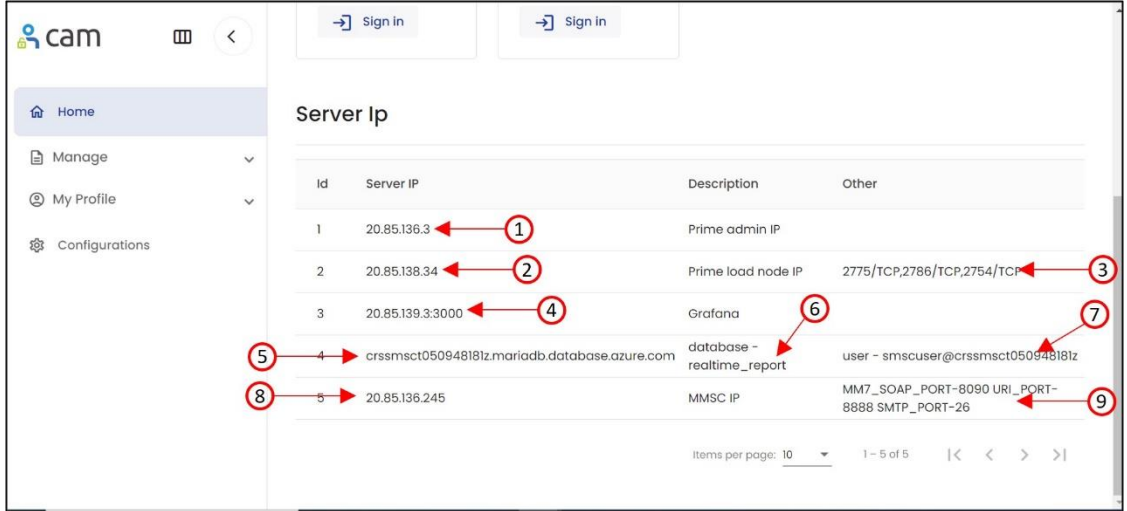

*Figure 6: Available Modules in CAM*

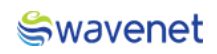

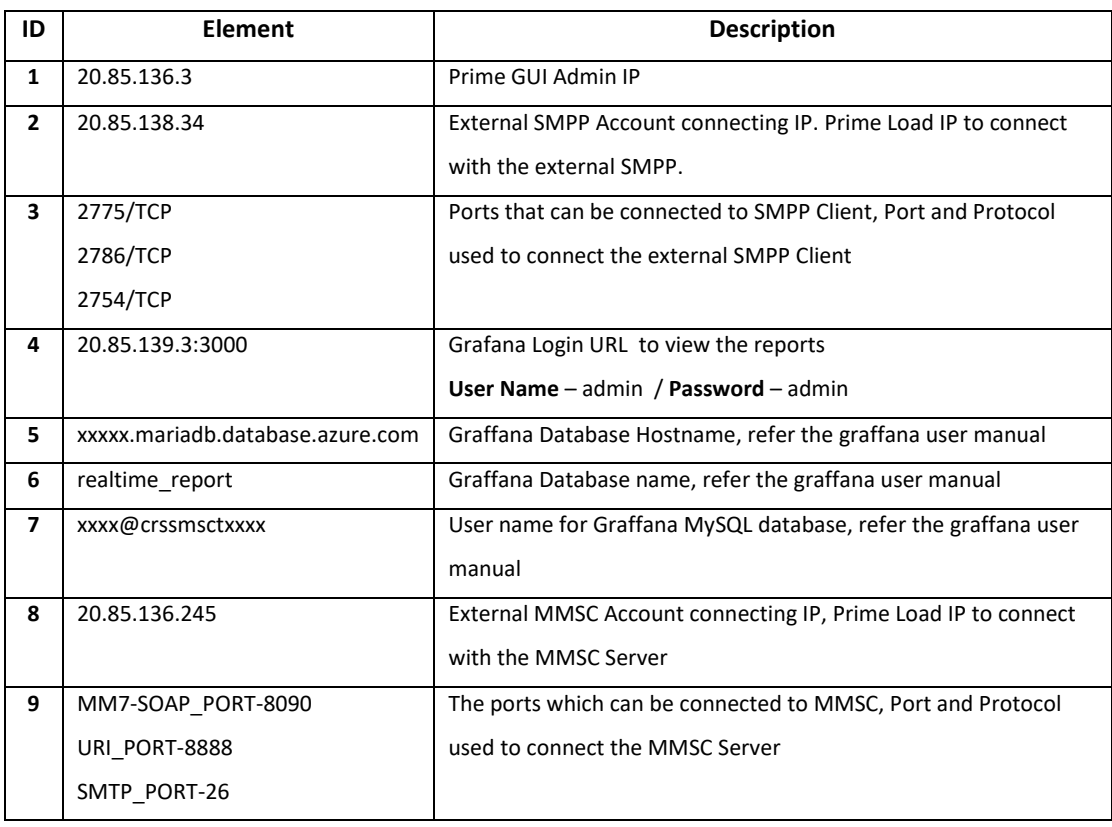

#### <span id="page-11-0"></span>Step 11:

1. Click on the **Prime SMSC GW** to open the Prime Interface**.**

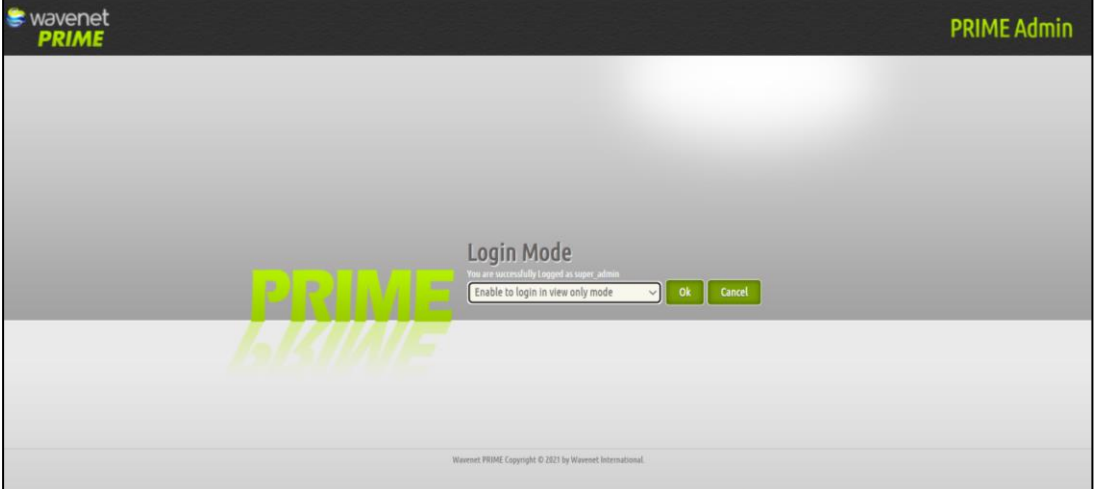

2. The User will have access in the Prime Module based on the Privileges the user has.

Please refer to the Admin Manual for further Prime Module-wise configurations.

*Figure 7: Prime Login*

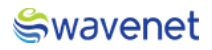

## <span id="page-12-0"></span>Step 12:

1. Click on the **Grafana Reports** to open the Grafana Interface**.**

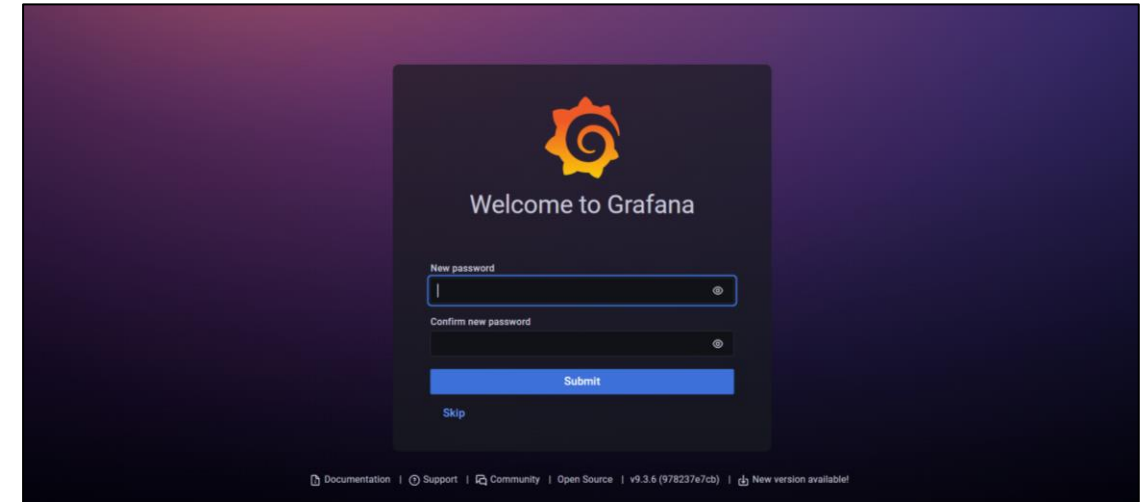

*Figure 8: Grafana Login*

2. The User will need to provide the credentials to login into the portal.

Please refer to the Grafana Admin Manual for further Grafana Reporting configurations.

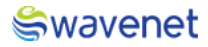

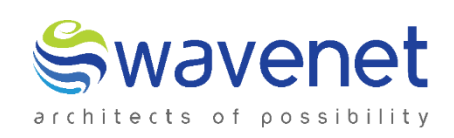

### **Wavenet International Pvt Ltd.**

Web: www.globalwavenet.com Email: info@globalwavenet.com